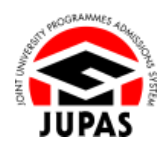

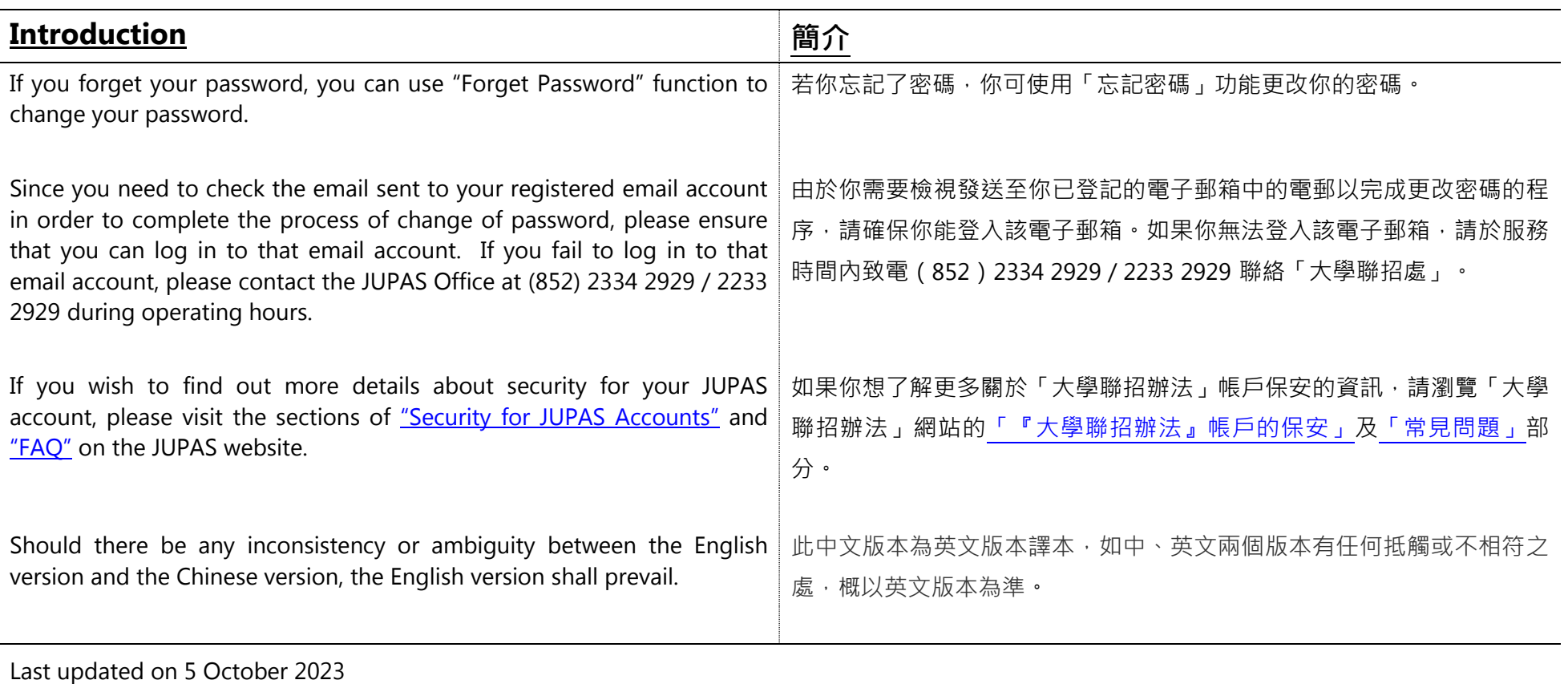

於 2023 年 10 月 5 日更新

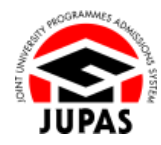

# **Flowchart of Login Failure Solution 處理登入失敗流程圖**

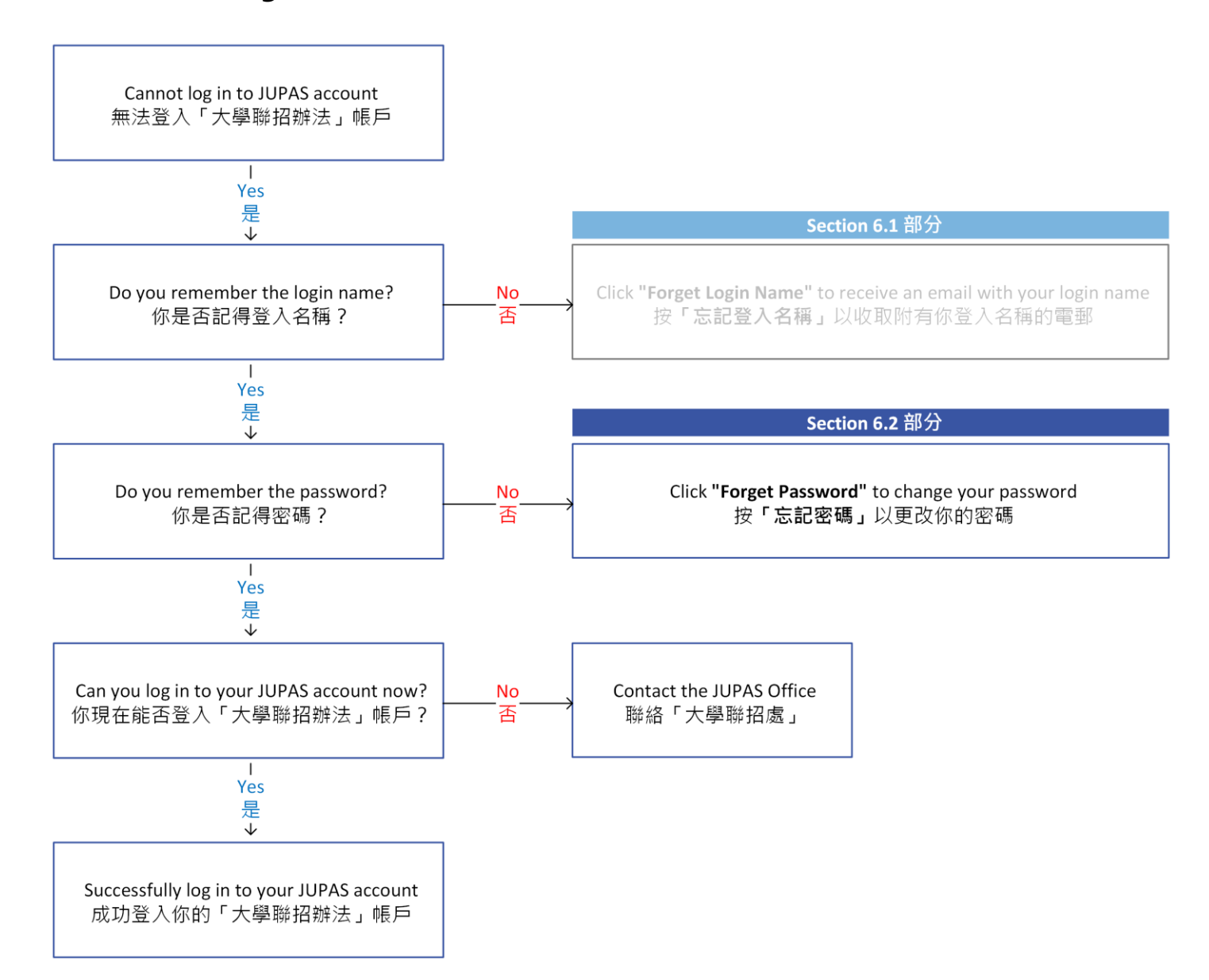

## **Forget Password 忘記密碼**

1. Click **"Forgot Password"**.

按**「Forgot Password」**。

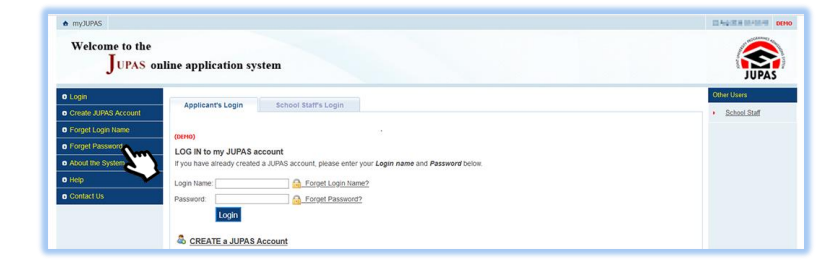

2. Enter all the required information and the security code shown.

If you cannot identify the security code, click **"Display another Security Code"** for a new one; or click **"download audio"** to listen to a different code.

輸入所需資料及頁面所顯示的保安碼。

如果你無法辨認保安碼,按**「Display another Security Code」**以顯示另一組 保安碼;或按**「download audio」**聆聽另一組保安碼。

### 3. Click **"Continue"**.

An email which contains a verification code has been sent to your registered email account.

#### 按**「Continue」**。

一封附有驗證碼的電郵已發送至你登記的電子郵箱。

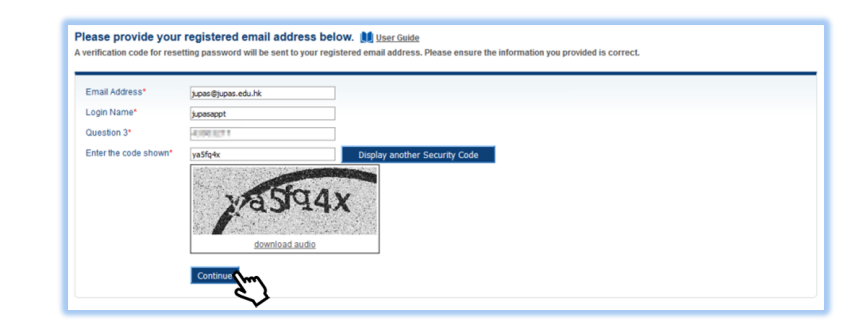

**6.2 Forget Password 6.2 忘記密碼**

4. Stay on this page and enter the Verification Code sent by the JUPAS Office.

If you do not receive the Verification Code, click **"Regenerate Verification Code"** at the bottom of this page to get a new one.

停留在此頁面及輸入由「大學聯招處」發送的驗證碼。

若未收到驗證碼,按下方的**「Regenerate Verification Code」**要求再次發 送。

- 5. Enter the new password twice. 輸入新密碼兩次。
- 6. Click **"Submit"**.

按**「Submit」**。

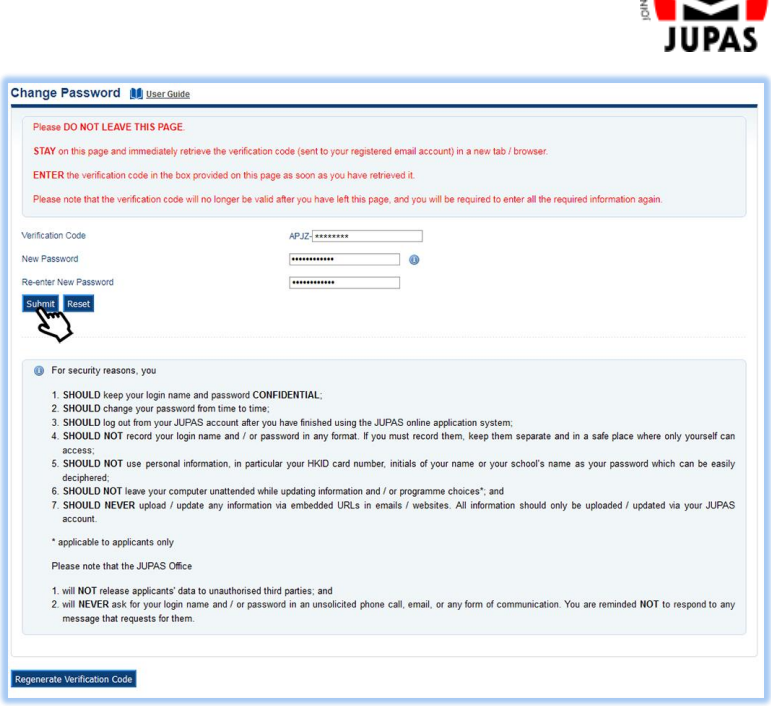

7. Your password has been successfully changed. 你已成功更改密碼。

Your password has successfully been changed

Login